How to find your electoral division?

Step 1 Go to Pobal maps using this link

<https://maps.pobal.ie/WebApps/DeprivationIndices/index.html>

## Step 2 Enter your location in the search box

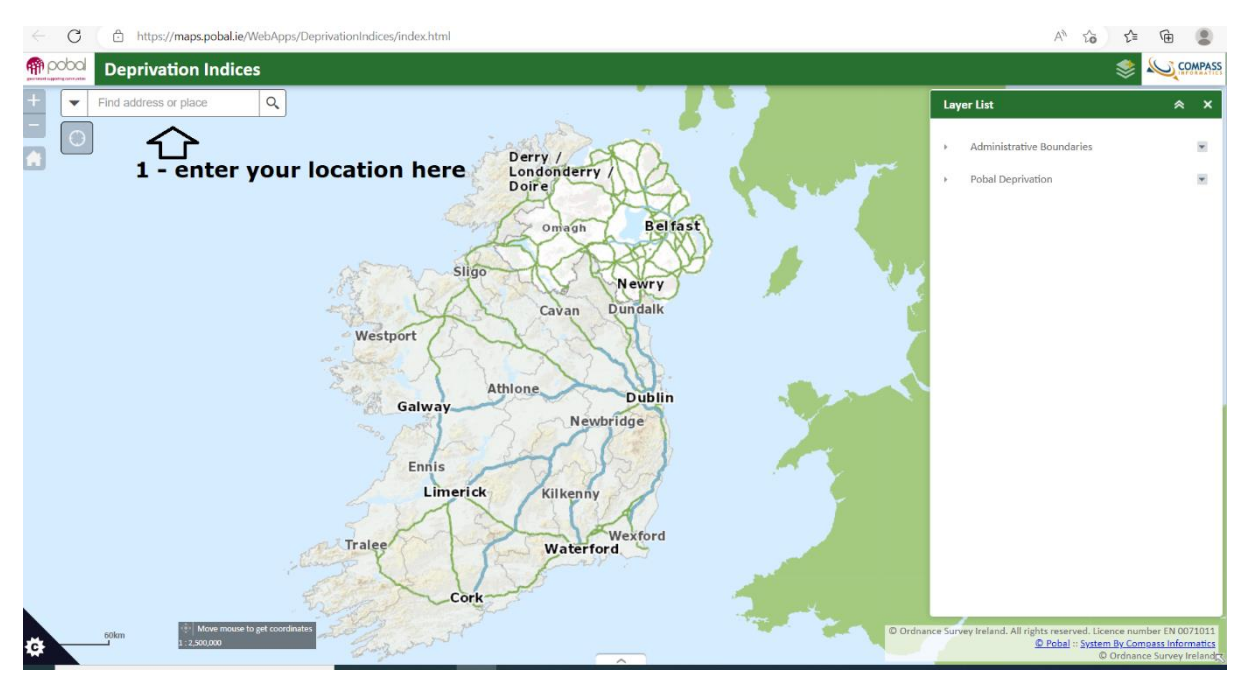

Step 3 Turn on "2016 by ED" by expanding the Pobal Deprivation list and selecting 2016 by ED

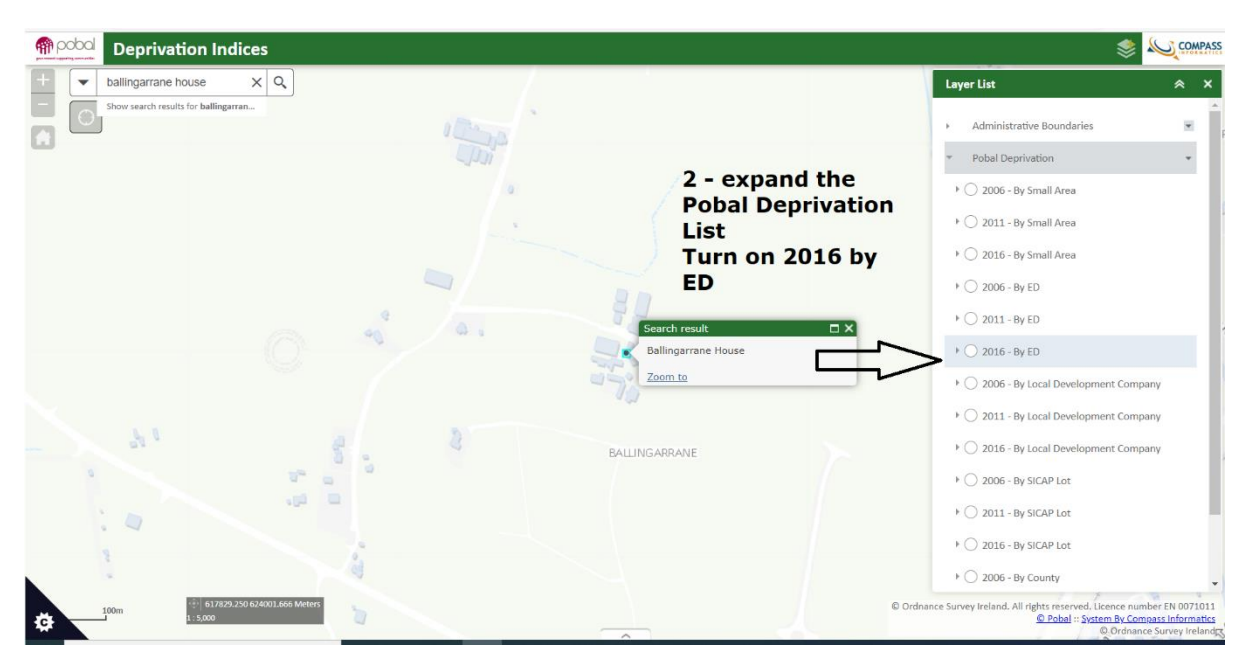

Step 4 Find your electoral division by moving the pointer to your location on the map and press the right mouse button

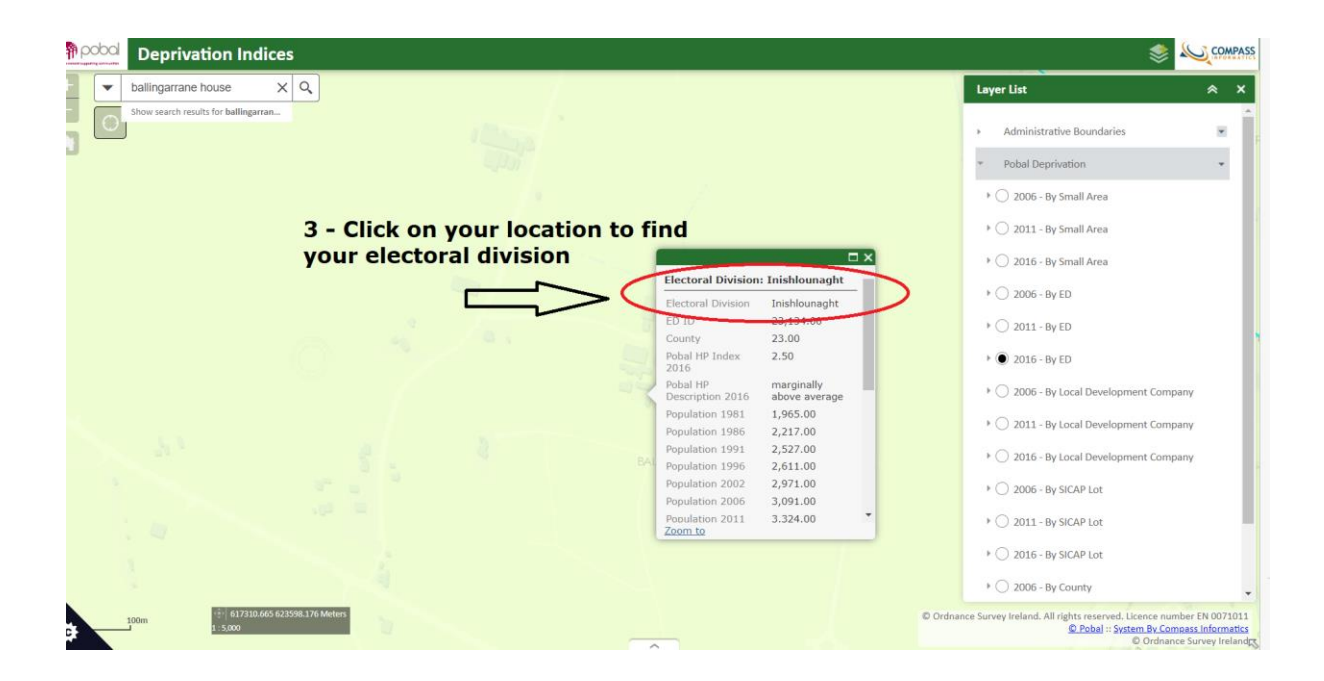

Select your electoral division from the answer options.